### **INTRODUCTION**

Workbench - Supplier

**Purpose:** Use this procedure to see the Reporting on SDR/RFI/CAR

**Transaction Code Name:** Workbench SDR/RFI/CAR

**Transaction Code:** Workbench SDR/RFI/CAR

**Path from SAP Easy Access Screen:** XXXX

**Related Process Flow:** XXXX

**Prerequisites:** XXXX

**Helpful Hints:** XXXX

**Notes:**

This document uses the following abbreviations to identify required fields:

- **R** required field
- **O** optional field
- **C** conditional field that could be required depending on the task you are performing

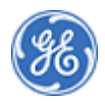

### **PROCEDURE**

#### *Home*

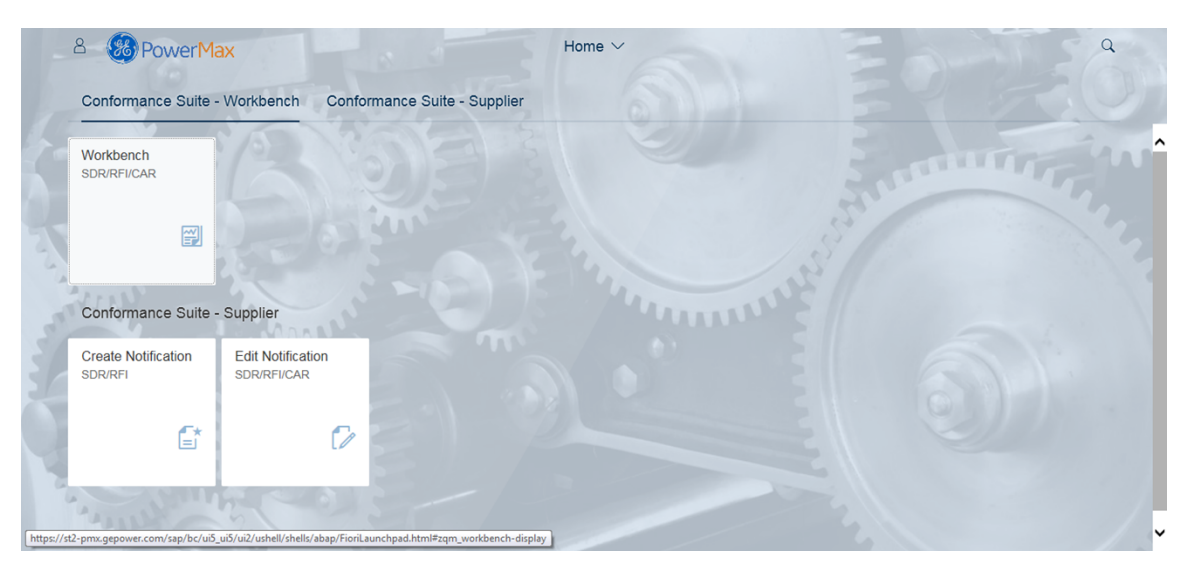

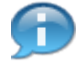

In this demonstration you will see the SDR/RFI/CAR reporting

*Home*

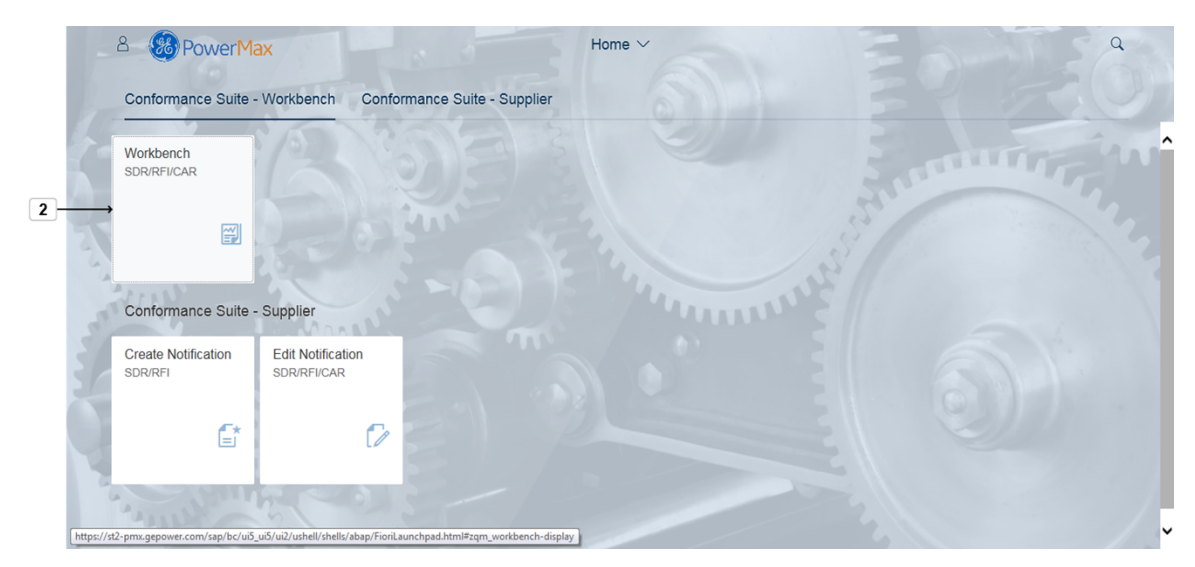

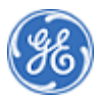

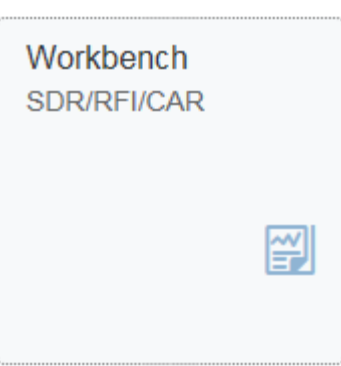

### **2.** Click the tile **WorkbenchSDR/RFI/CAR** .

*Conformance Workbench*

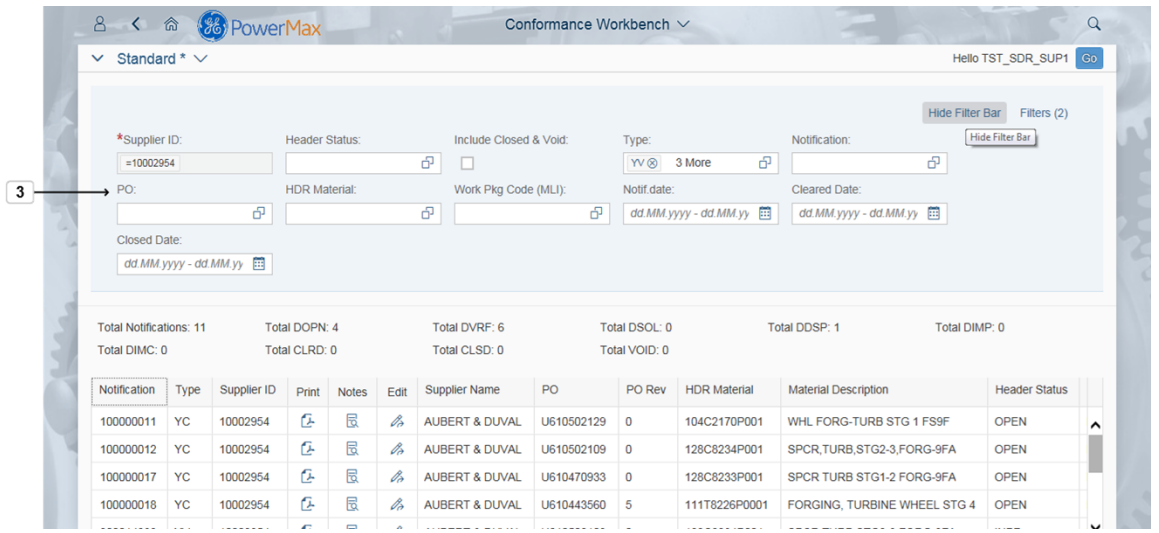

**3.** Note the list of different **Fields** you can select for your **Filter**.See Supplier ID field which is greyed out and cannot be changed.In the Filter Bar,you will see the default filters available.

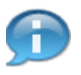

Note: The Supplier ID is greyed out and cannot be changed. In this example the notifications for supplier ID 10002954 are displayed.

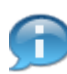

By default it is only returning open notifications. Click the Include Closed & Void check box to include closed notifications.

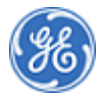

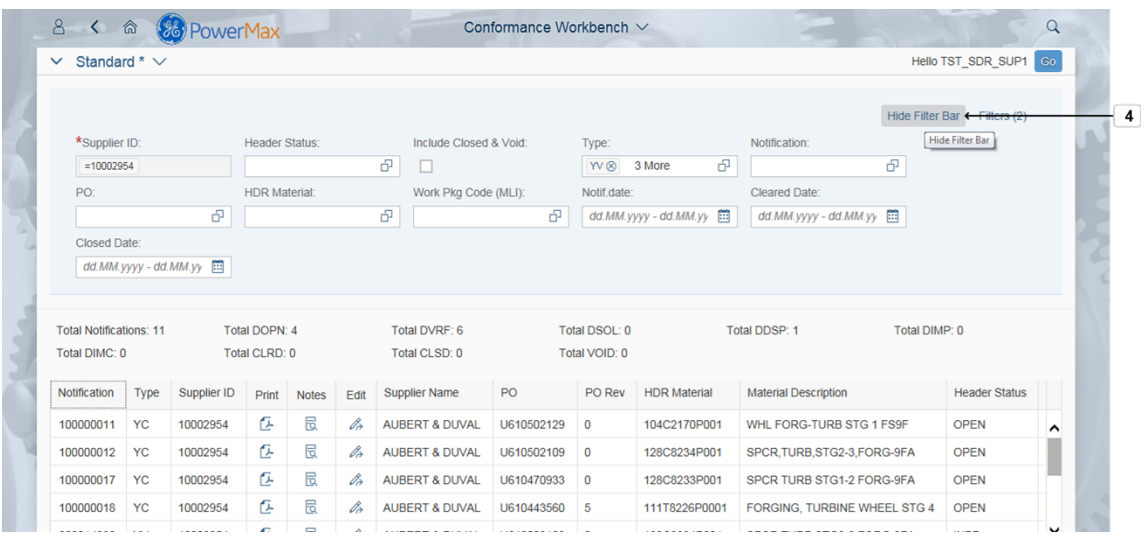

#### Hide Filter Bar **4.** Click **Hide Filter Bar** if you do not want the **Filter bar** displayed.

*Conformance Workbench*

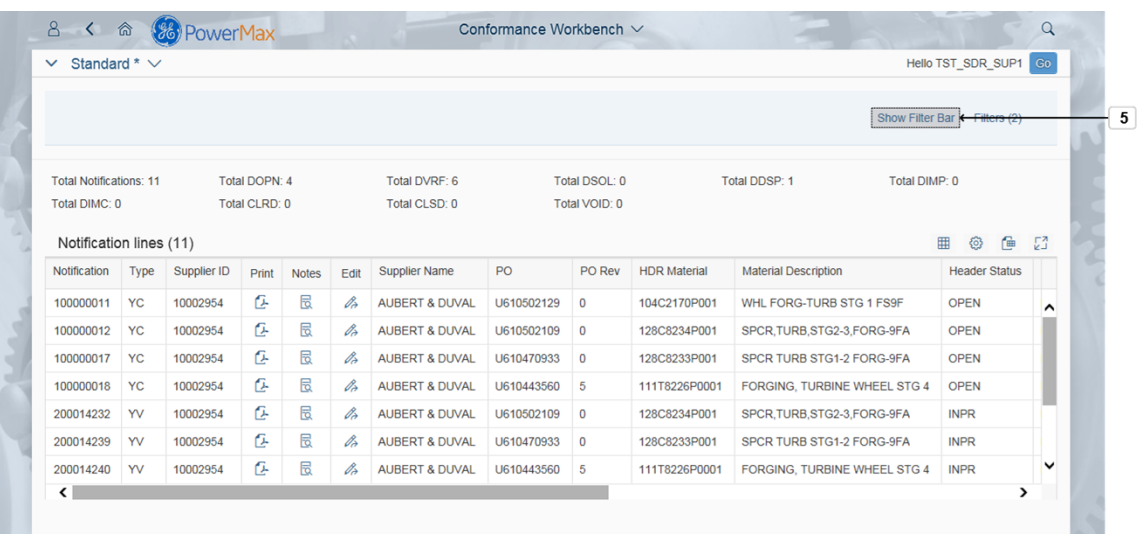

**5.** Click **Show Filter Bar** if you want to display **Filter bar**.

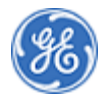

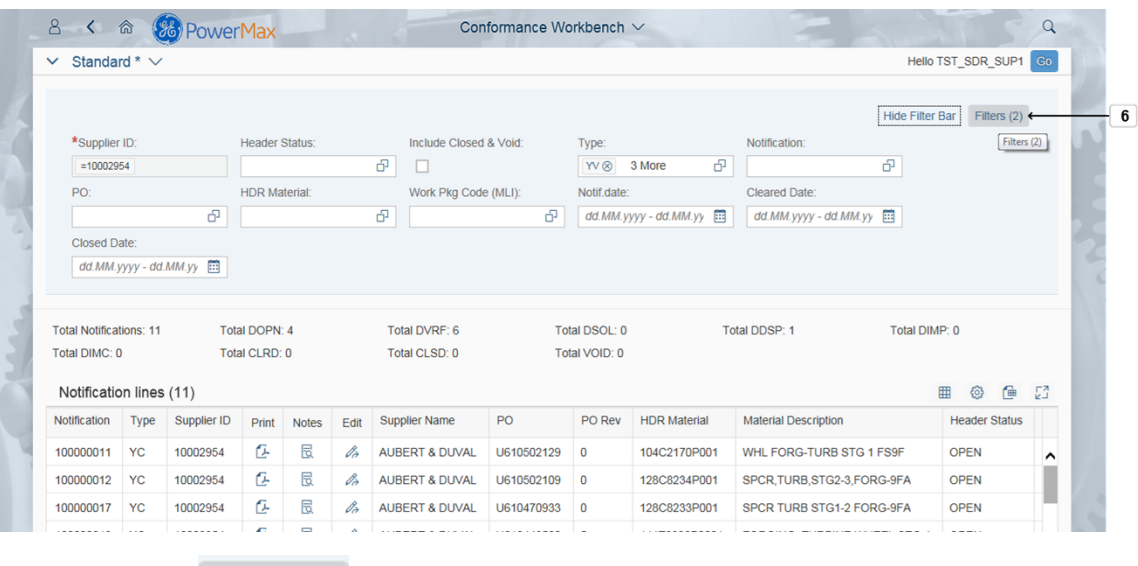

#### Filters (2) **6.** Click **Filters (2)**

if you would like to change which filters are displayed and used in the Filter bar.

*Filters*

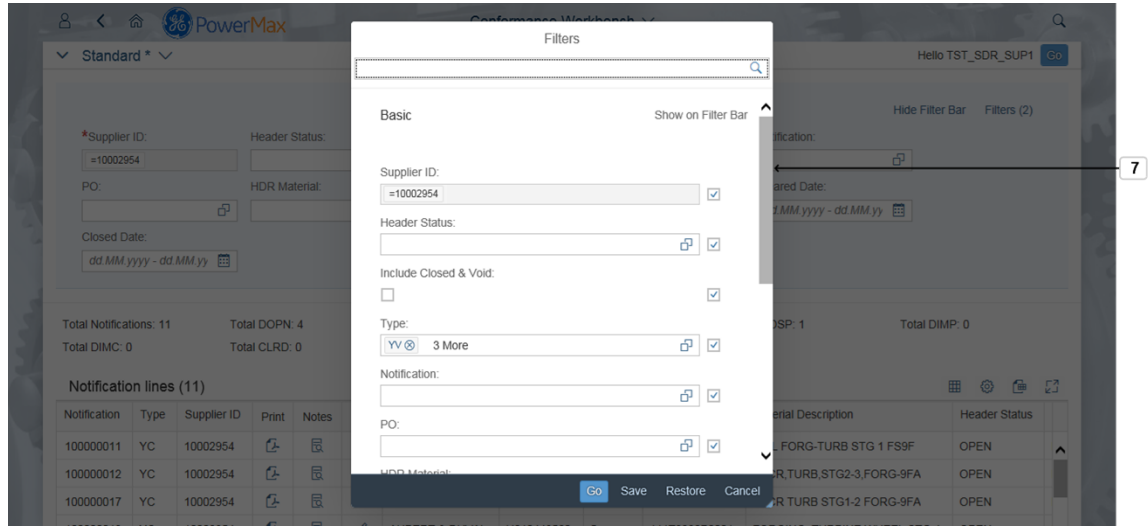

**7.** Scroll down **the access the link to add additional filters.** 

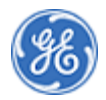

*Filters*

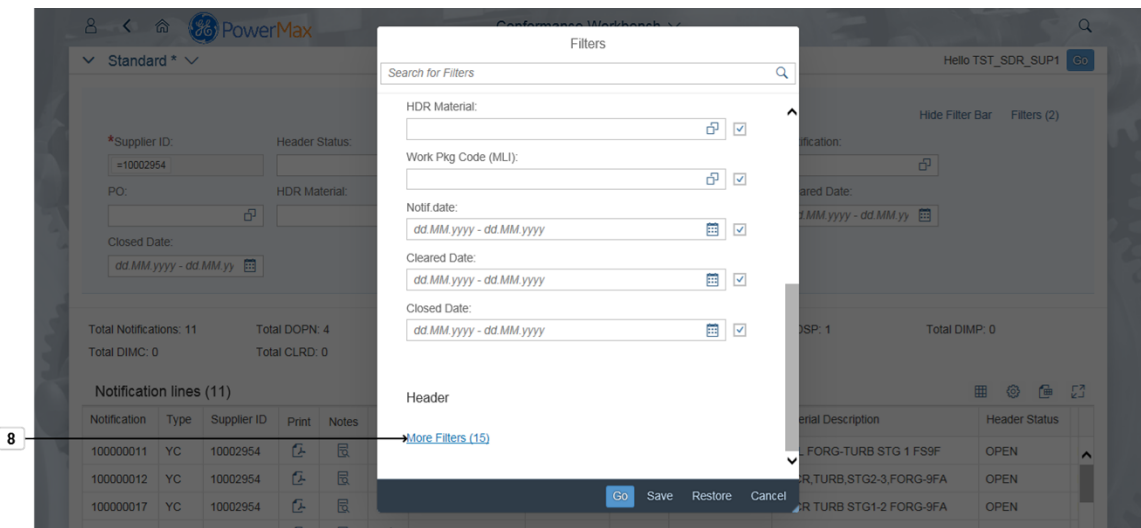

**8.** Click **More Filters (15)** to add new Field to your selection.

*Filters*

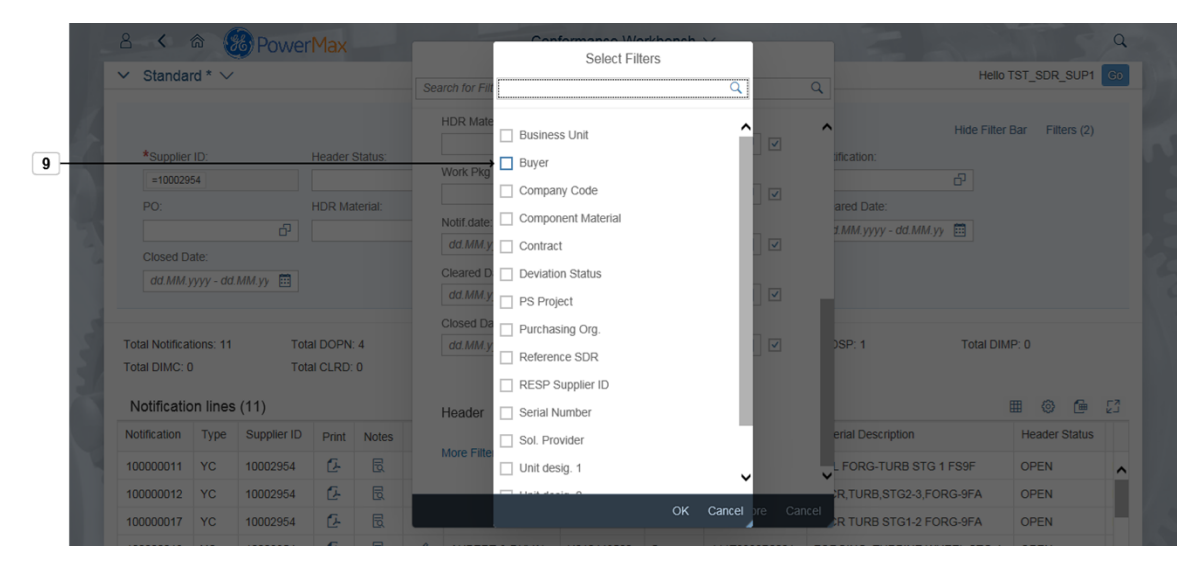

Buyer **9.** Select for example **Buyer** to add this Field to your **Filter**.

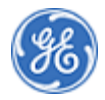

### *Filters*

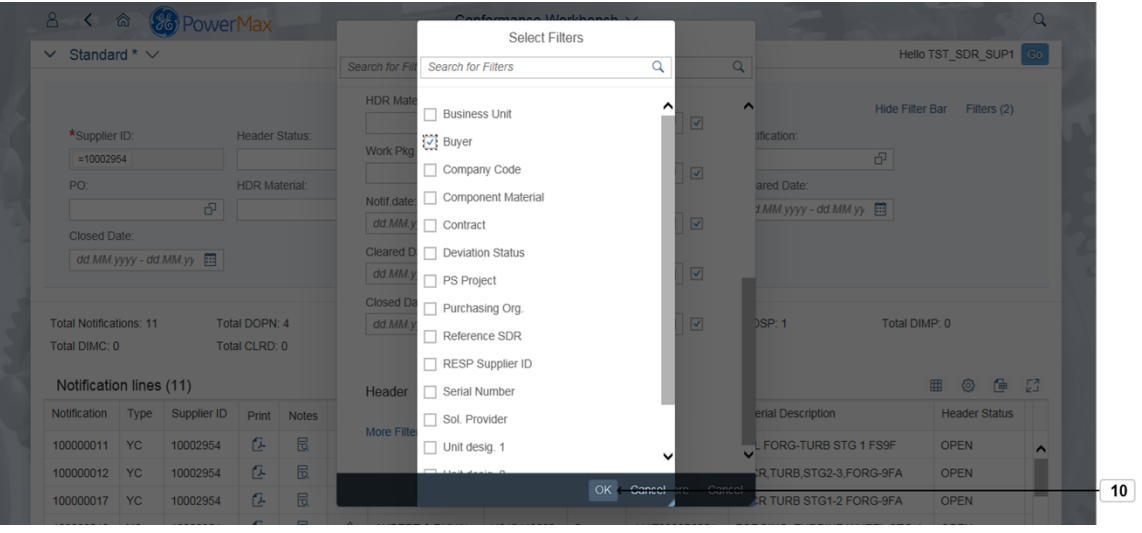

**10.** Click OK button COK to continue.

*Filters*

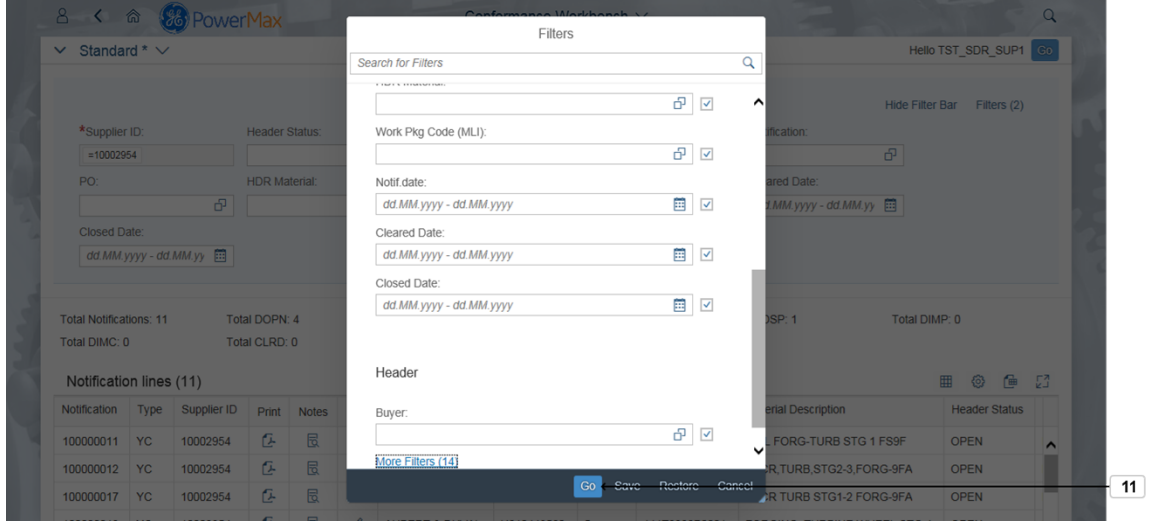

**11.** Click **Go** button **CO** to continue.

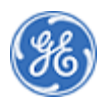

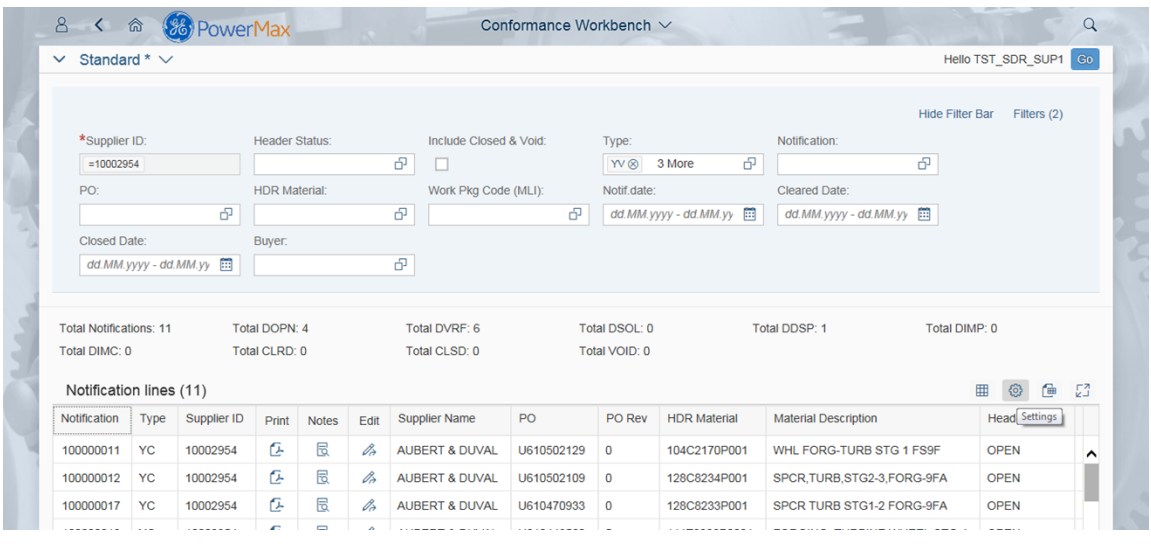

Note the Field **Buyer** was added to your **Filters**

### *Conformance Workbench*

**12.**

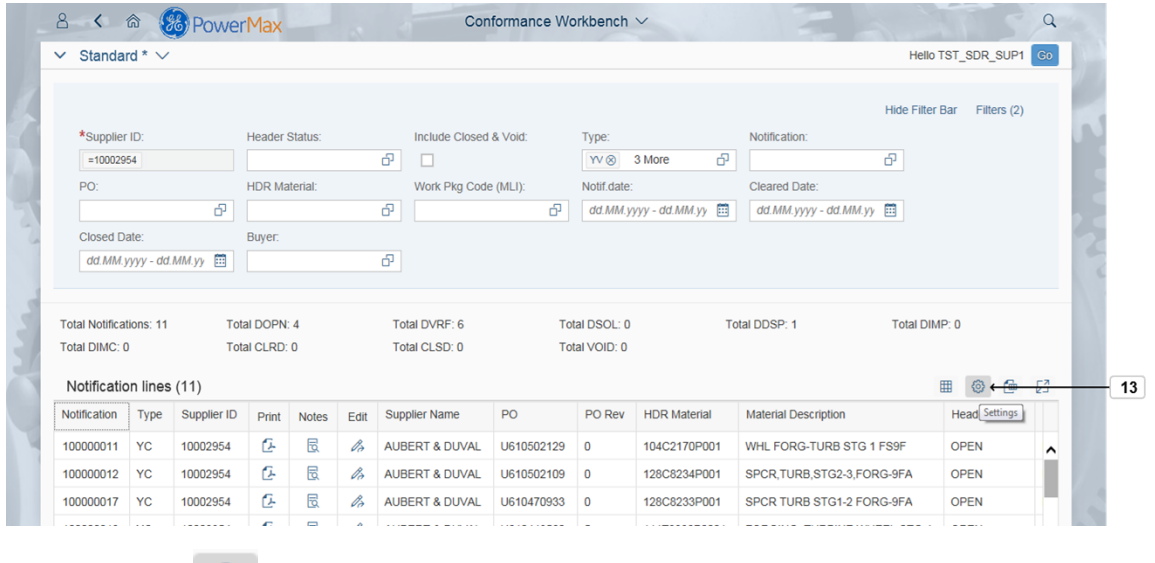

**13.** Click **Settings** to change the fields in your results.

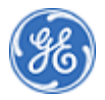

### *View Settings*

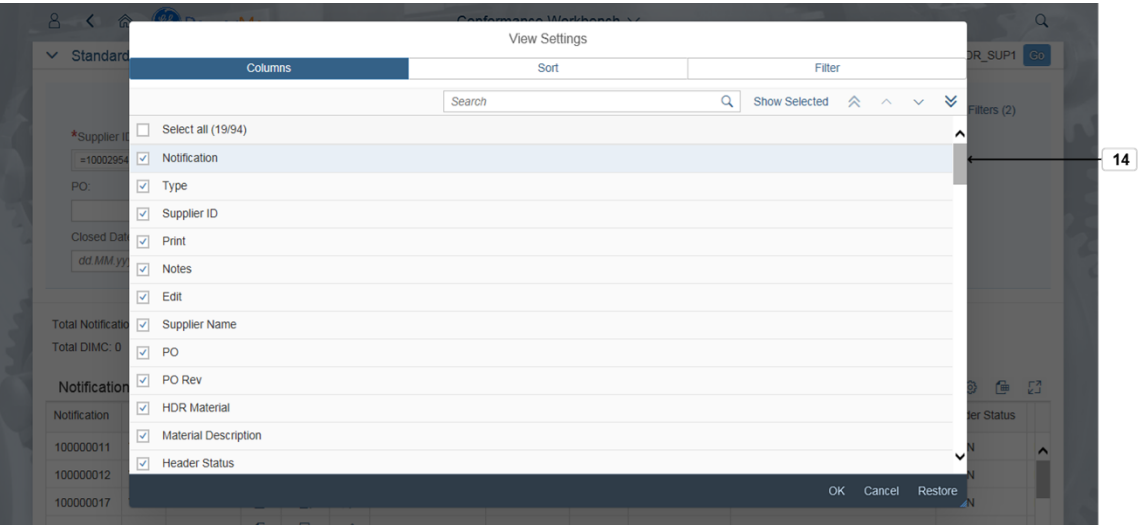

### 14. Scroll down to see available fields for selection.Note that selected fields are listed first

*View Settings*

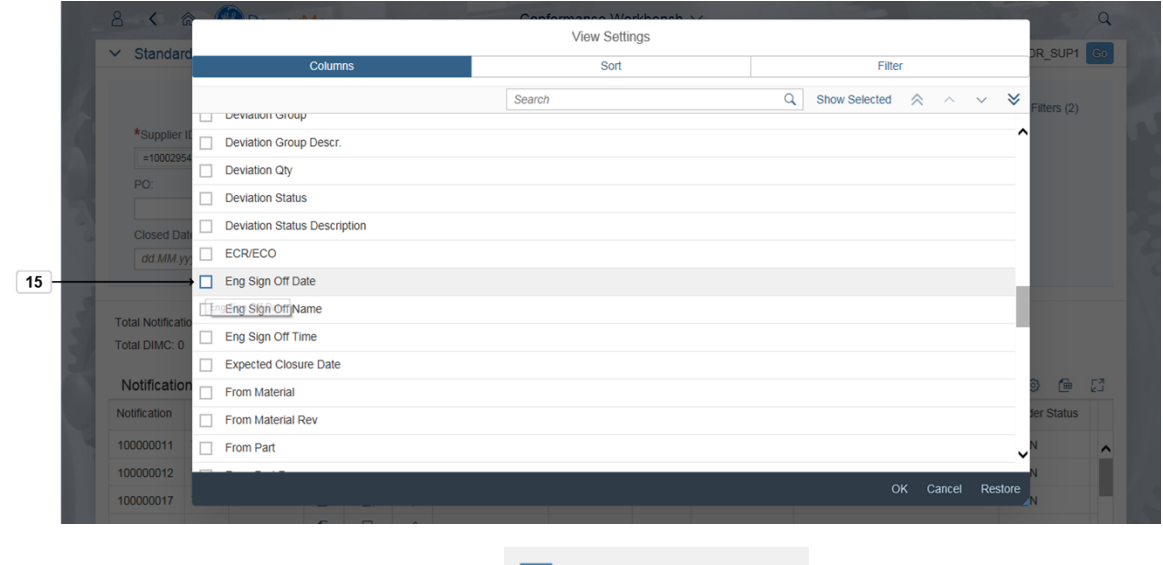

**15.** Click for example **Eng Sign Off Date** to choose new field.

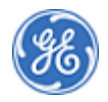

### *View Settings*

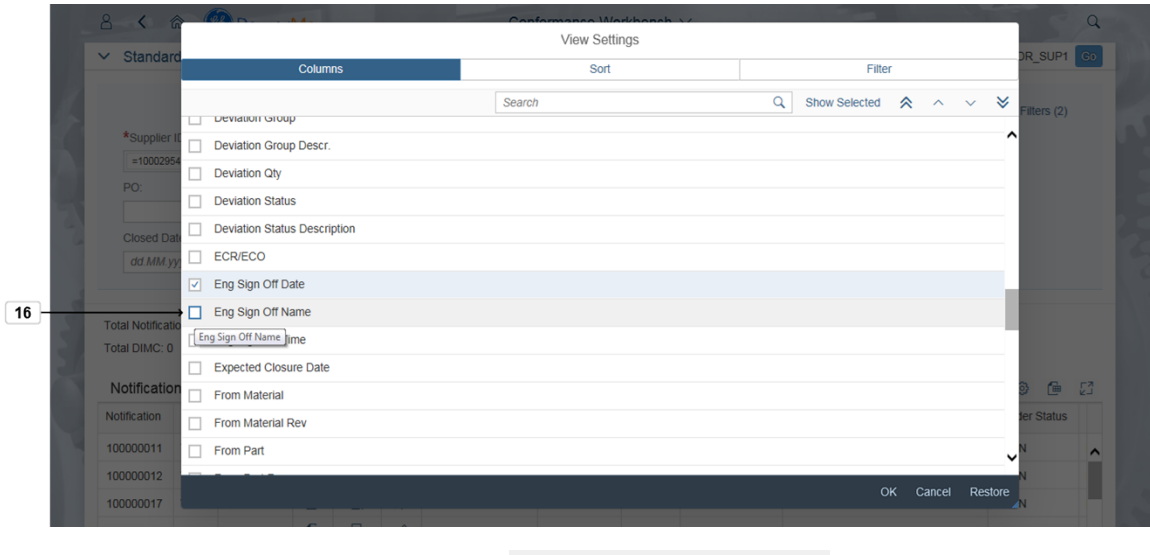

**16.** Click for example **Eng Sign Off Name** to choose new filed.

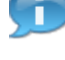

# Note you can re-range the fields using Up and Down buttons

*View Settings*

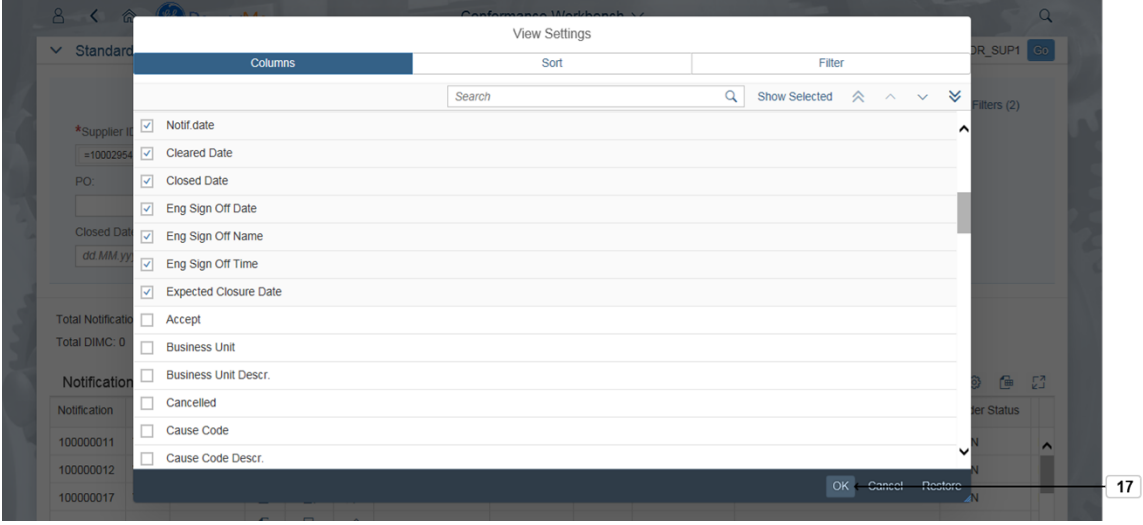

**17.** Click OK button OK to continue. Click Restore button if you want to restore your selection.

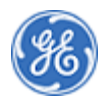

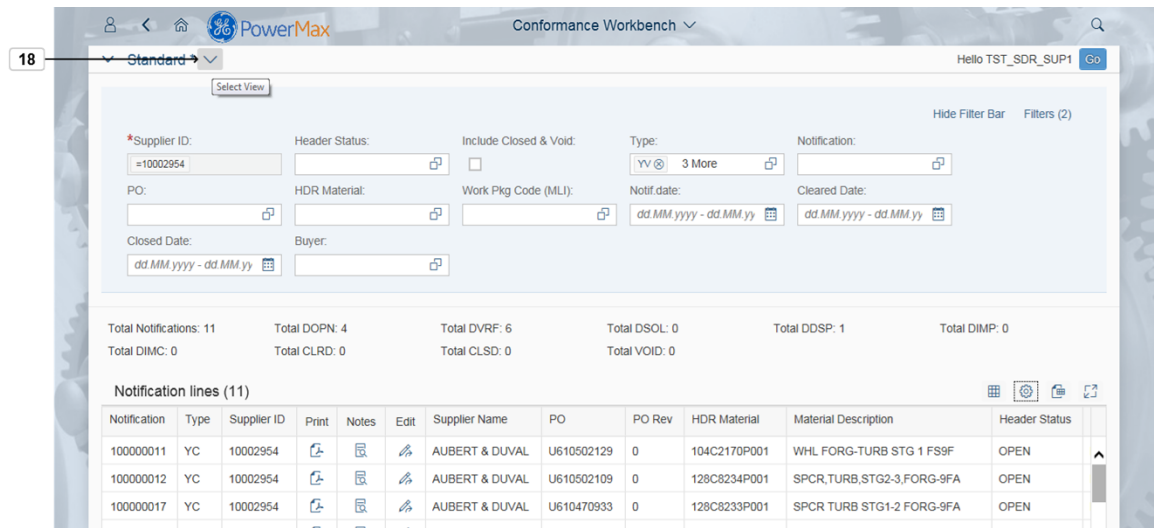

**18.** If you want to save your changes as a new variation of the **Standard report** or save

changes to an existing variation**, press spacebar.** .

### *My Views*

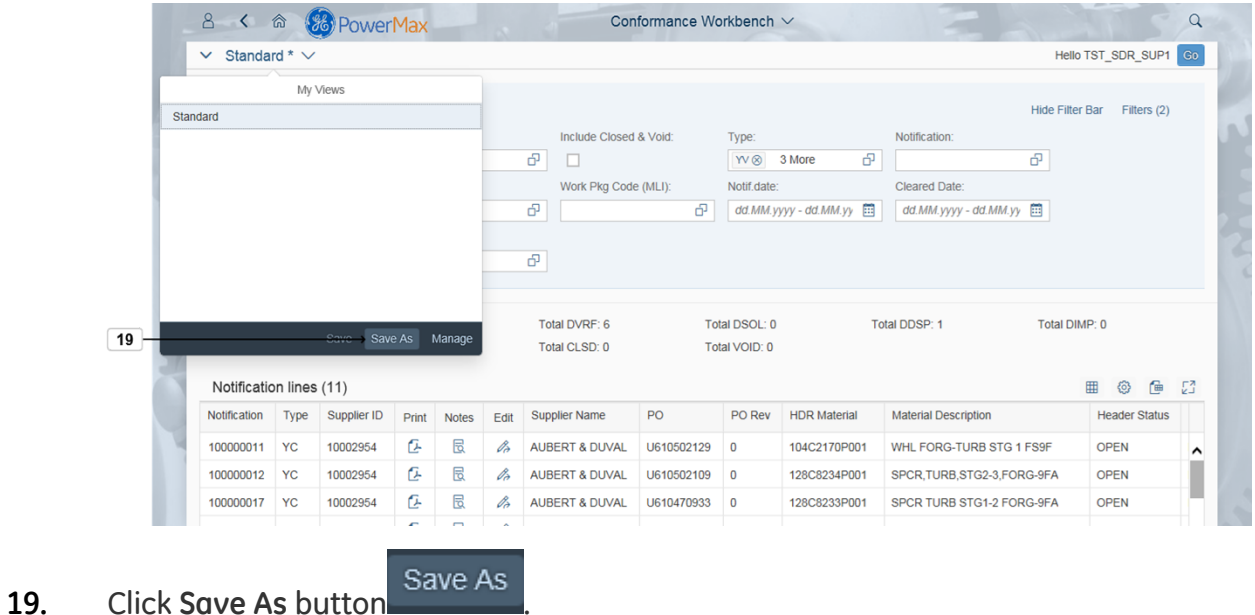

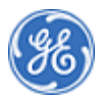

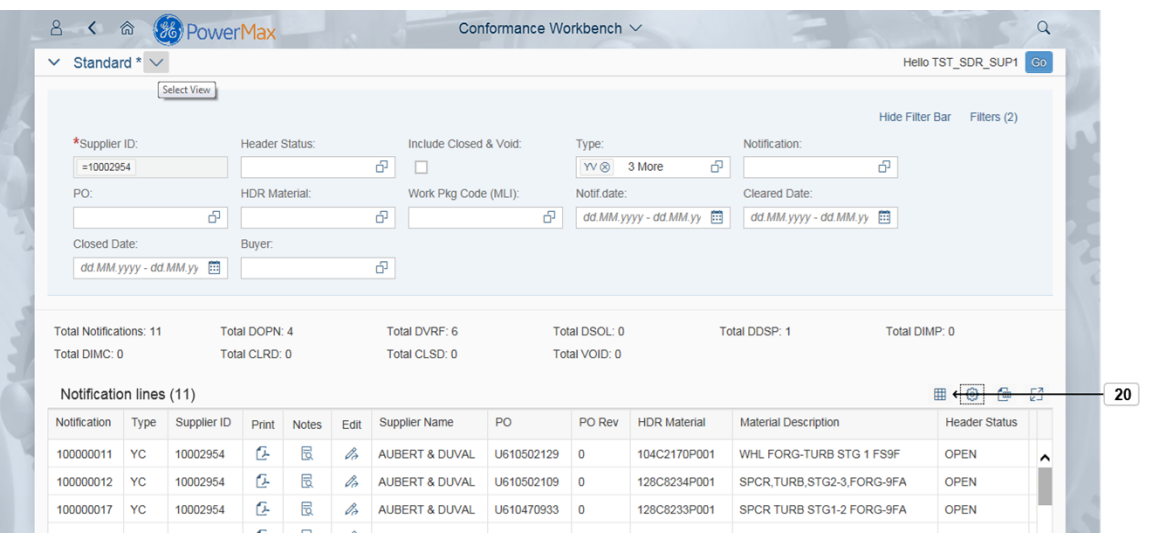

20. Click  $\overline{H}$  to Export all fields from your layout.

Choose **Export toSpreadsheet button** if you want to export only visible fields.

#### *Save View*

Œ

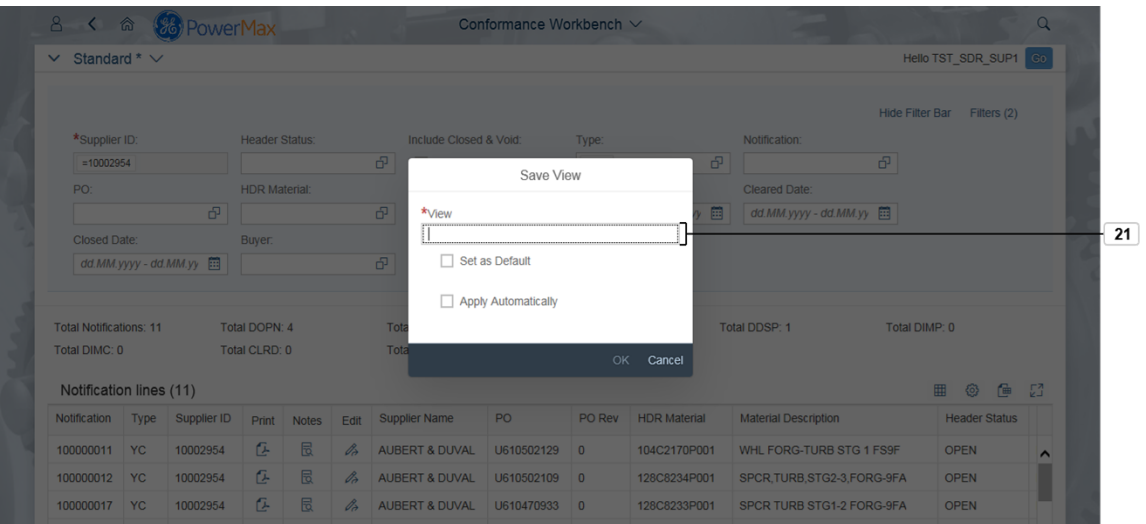

**21.** As required, complete/review the following fields:

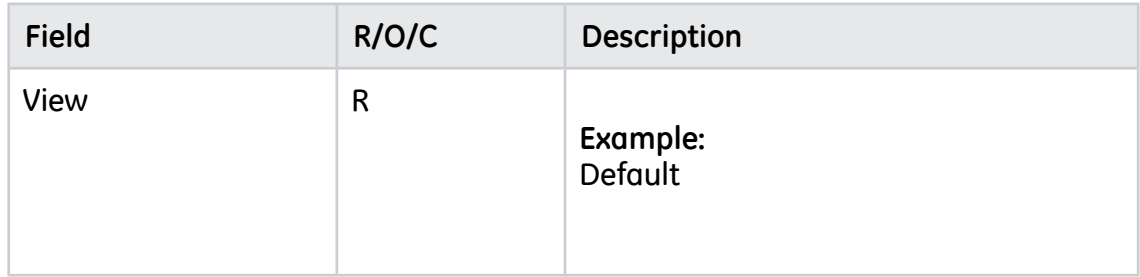

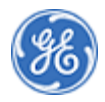

*Save View*

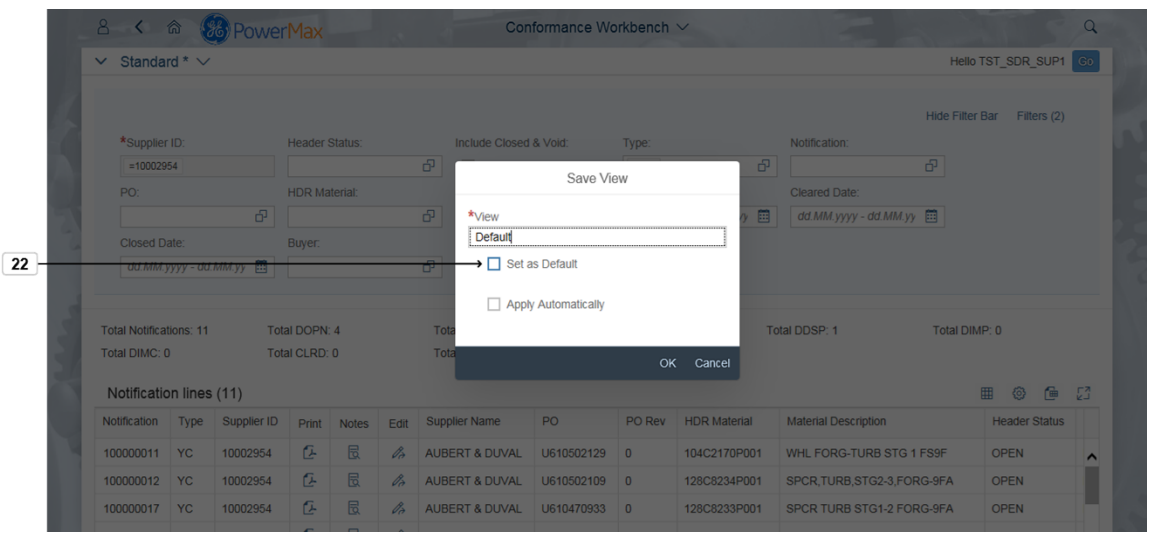

**22.** Click **Set as Default** if you want this variant to be your default search when you enter the workbench

*Save View*

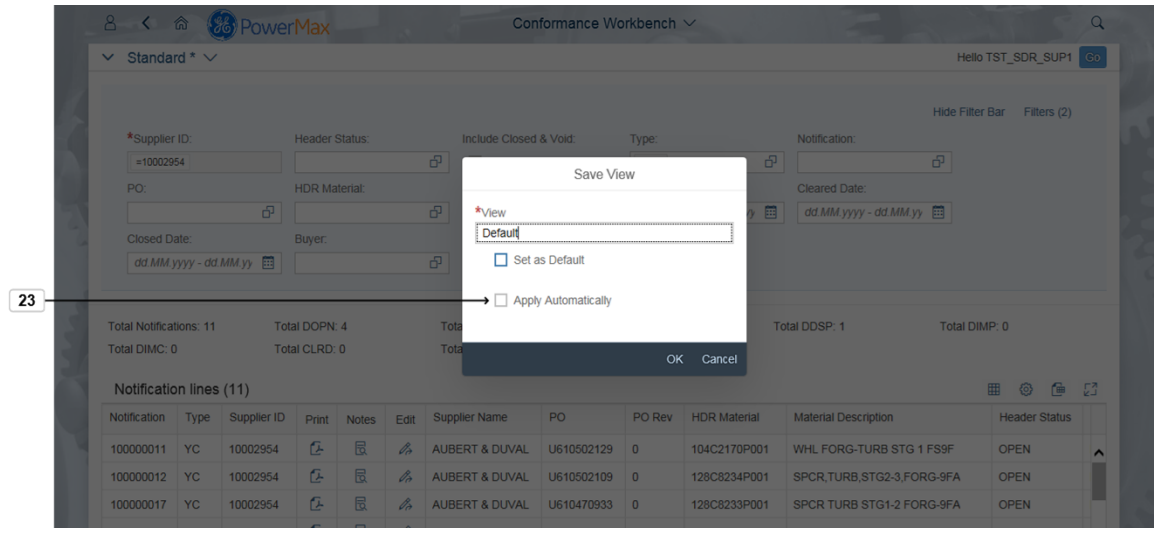

**23.** Click Set as Default  $\Box$  Apply Automatically if you want to automatically apply your variant as soon you selected the variant from the list

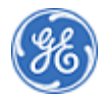

#### *Save View*

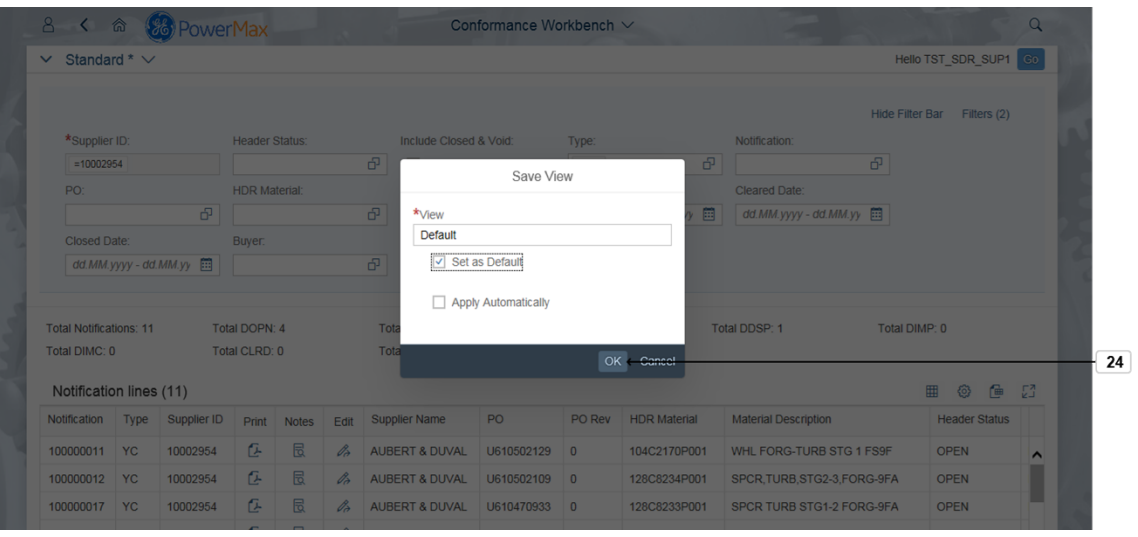

# **24.** Click OK button OK

#### *Conformance Workbench*

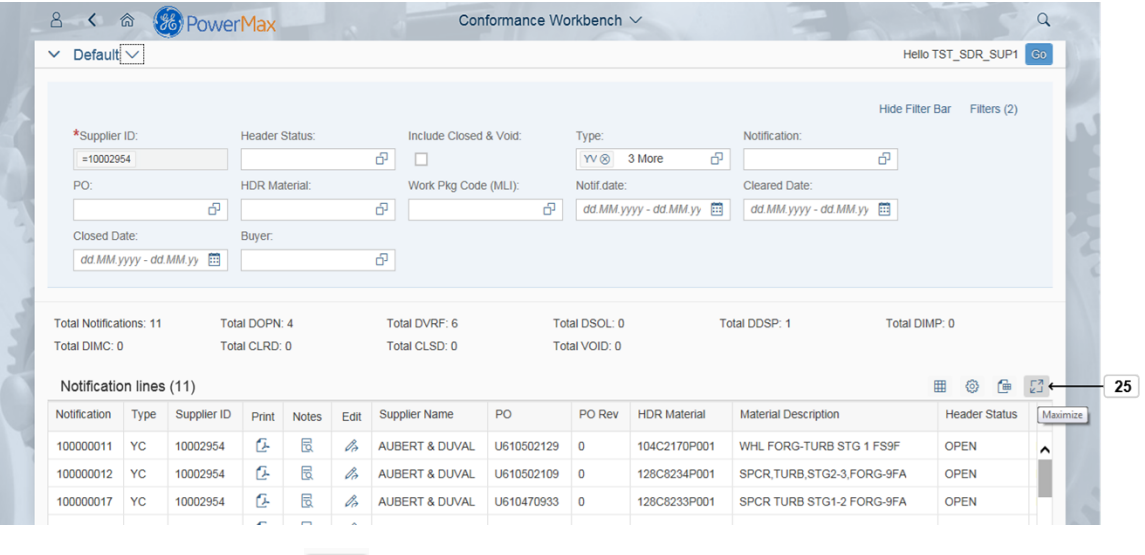

**25.** Click Maximize button  $\begin{bmatrix} 2^{\frac{1}{2}} \\ 0 \end{bmatrix}$  to maximize your list of notifications.

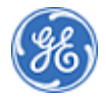

*Conformance Workbench*

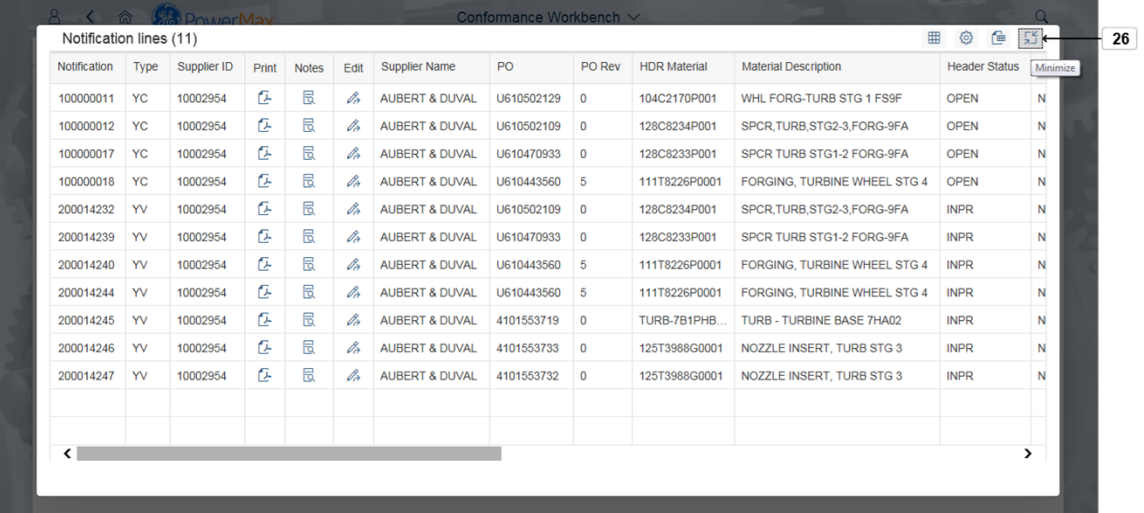

**26.** Click **Minimize** to minimize the screen.

*Conformance Workbench*

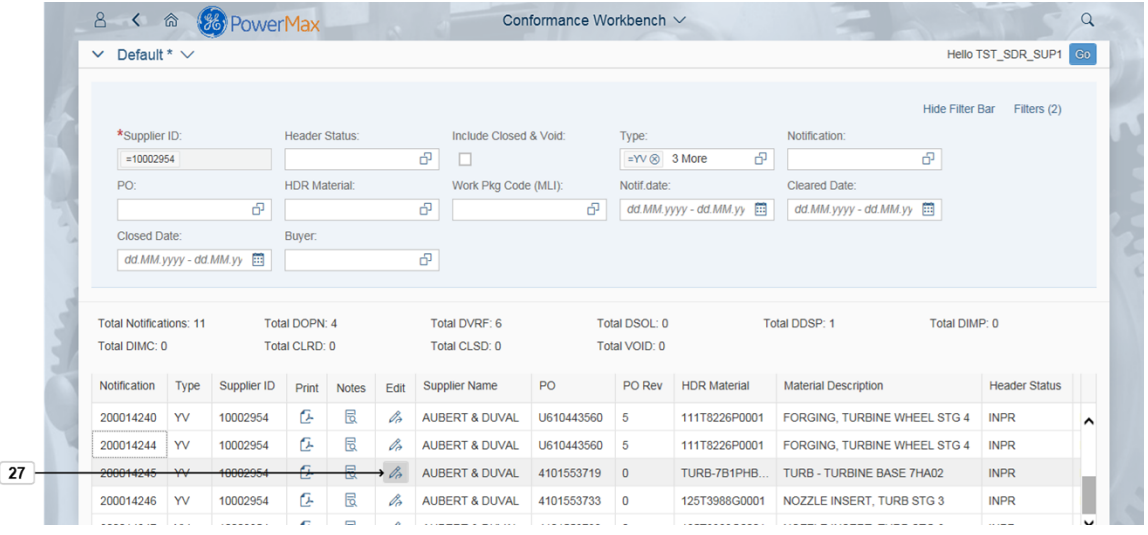

**27.** Click Edit button  $\sqrt{2}$  to do the normal action on the Notification. You can edit the Notification only if you have **access to edit.**You will not have the bottom action buttons (Save/Route) if you are not able to edit the notification.

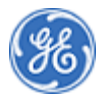

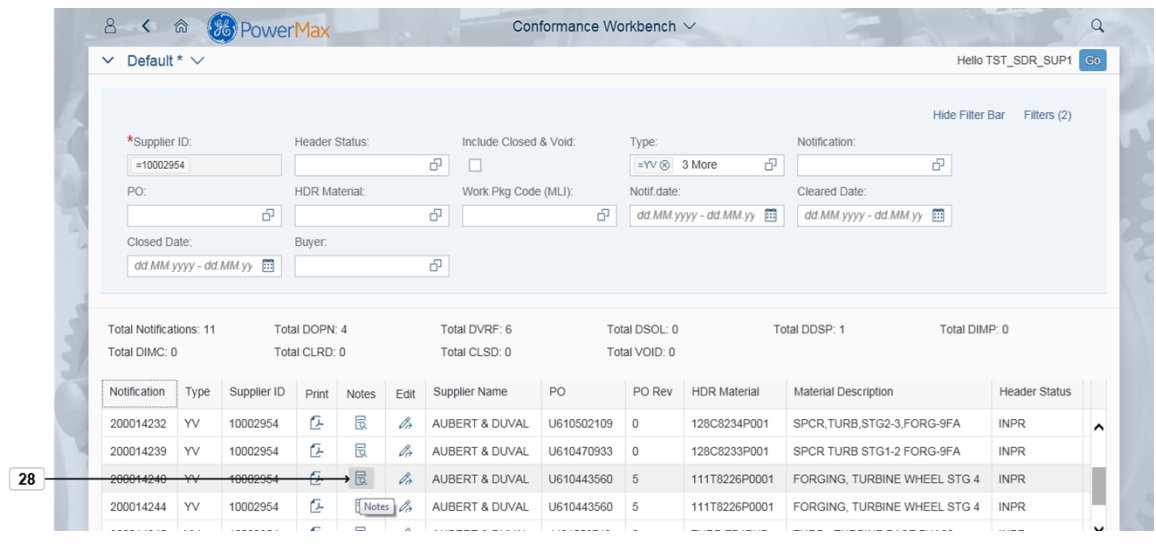

**28.** Click Notes button **the view the notes to related notification.** 

*Notification 200014240 notes*

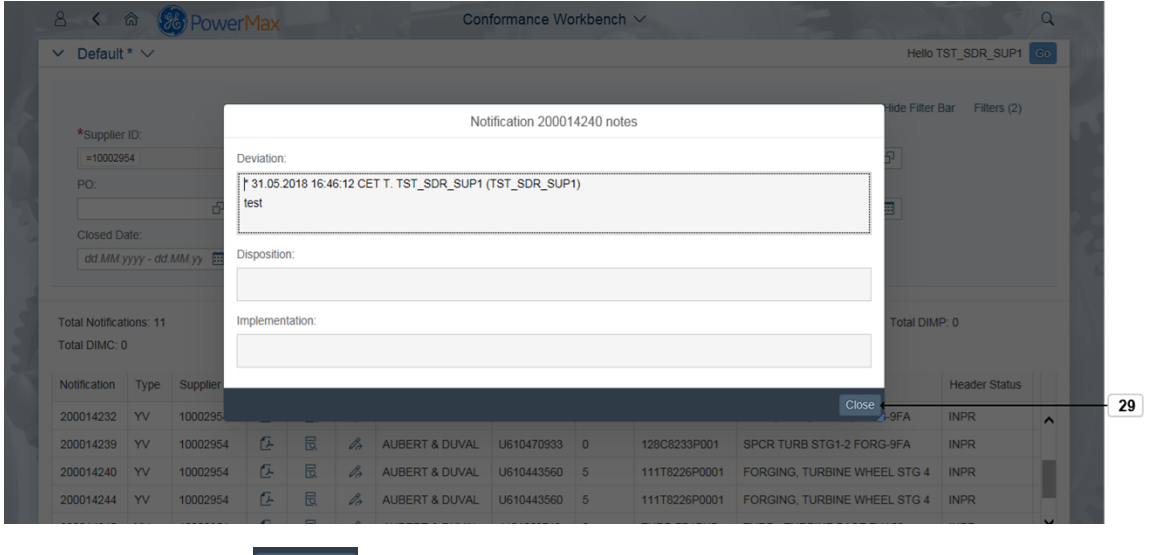

**29.** Click Close button Close to return back to main screen.

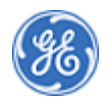

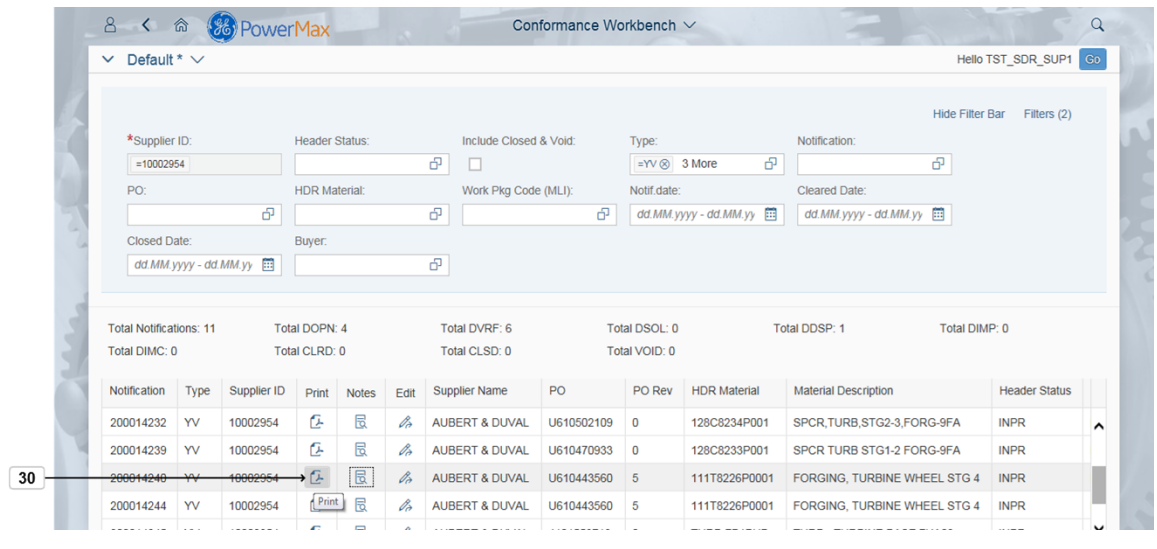

**30.** Click Print button **in the U.S.** if you want to print the notification.

*Print Option*

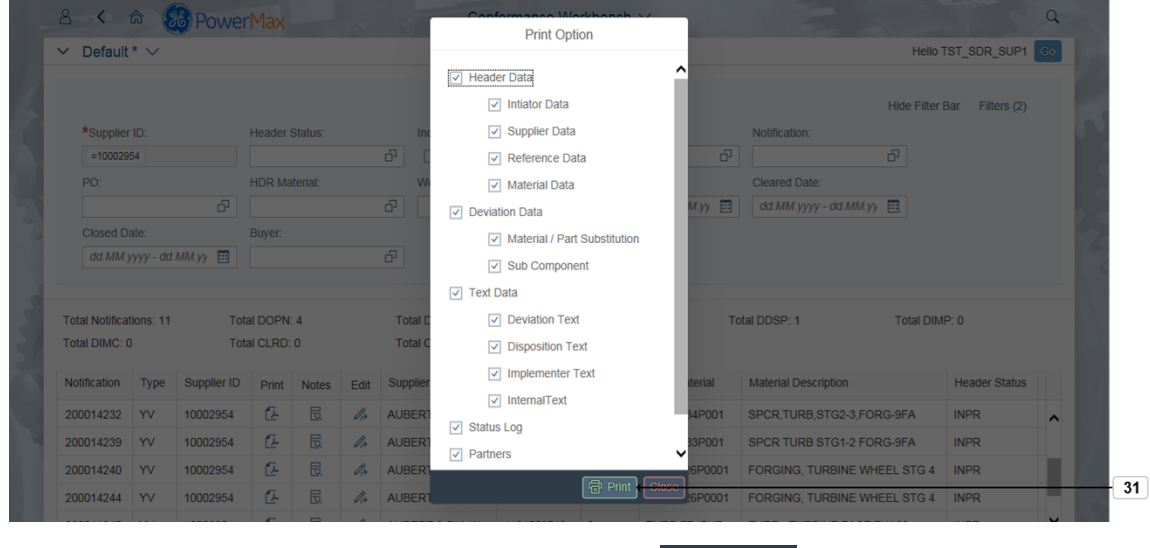

**31.** Choose the print options and click Print button **. a** Print

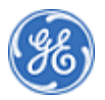

**END OF PROCEDURE**

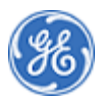